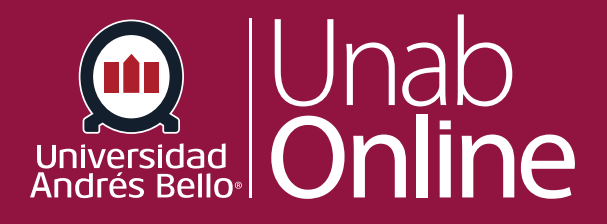

# **¿Cómo uso el calendario como docente?**

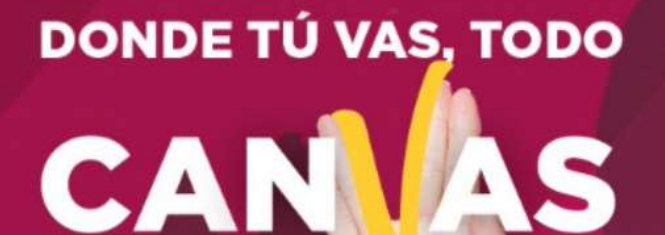

LA MEJOR PLATAFORMA VIRTUAL

## **¿Cómo uso el calendario como docente?**

El calendario es una excelente forma de ver todo lo que debe hacer para todos sus cursos en un solo lugar. Puede ver los eventos del calendario por lista de día, semana, mes o agenda. El calendario también incluye acceso al Programador, el que es una herramienta de programación opcional en Canvas.

El calendario puede ser una herramienta de apoyo a la planificación didáctica de cada uno de sus cursos, permitiéndole organizar y visualizar las distintas etapas de cada curso, así como sus tareas y actividades.

#### Tabla de contenido

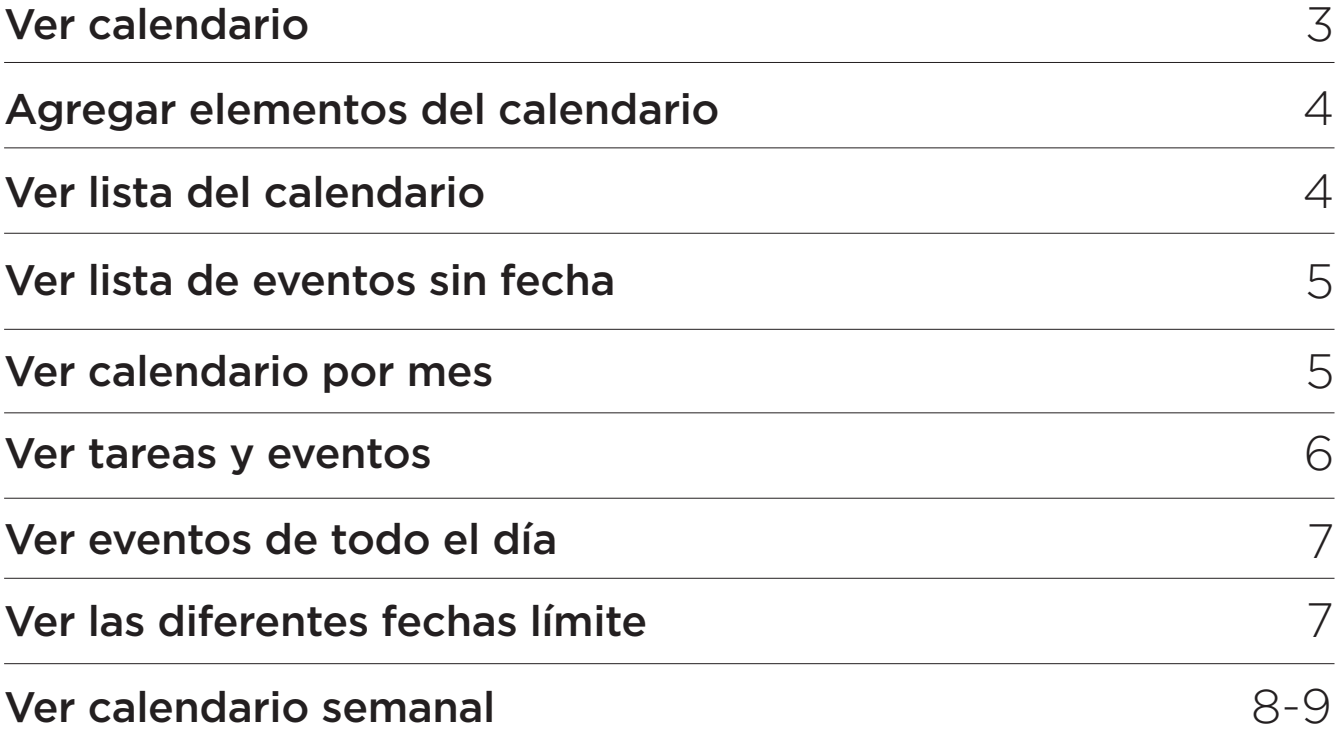

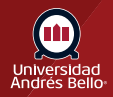

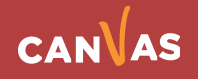

### <span id="page-2-0"></span>**Ver calendario**

En la Navegación global haga clic en el enlace **Calendario**.

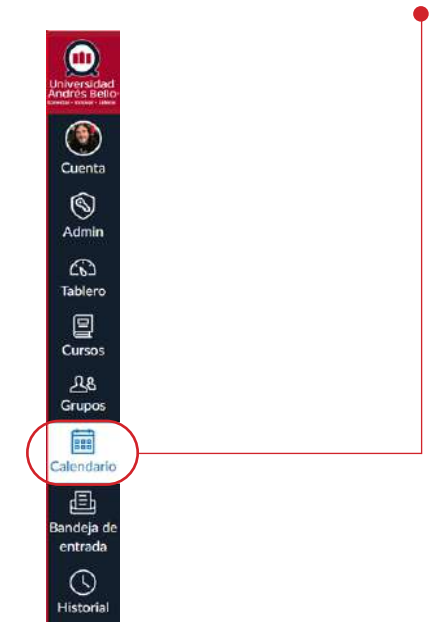

El calendario abarca todos los cursos y muestra información para cada uno de los cursos y grupos en los que usted está inscrito. En la barra de navegación, puede escoger ver el calendario con vista semanal, mensual o de agenda **(1)**. La vista que elija dicta el estilo de la ventana del calendario **(2)**. De forma predeterminada, el calendario aparece en la vista **mensual**.

La barra lateral muestra un calendario de vista rápida **(3)**, su lista de cursos y grupos, y elementos sin fecha de sus cursos y grupos.

Para ver el enlace de iCal y exportar su calendario de Canvas a otras aplicaciones de calendario, haga clic en el enlace Canal del calendario **(4)**.

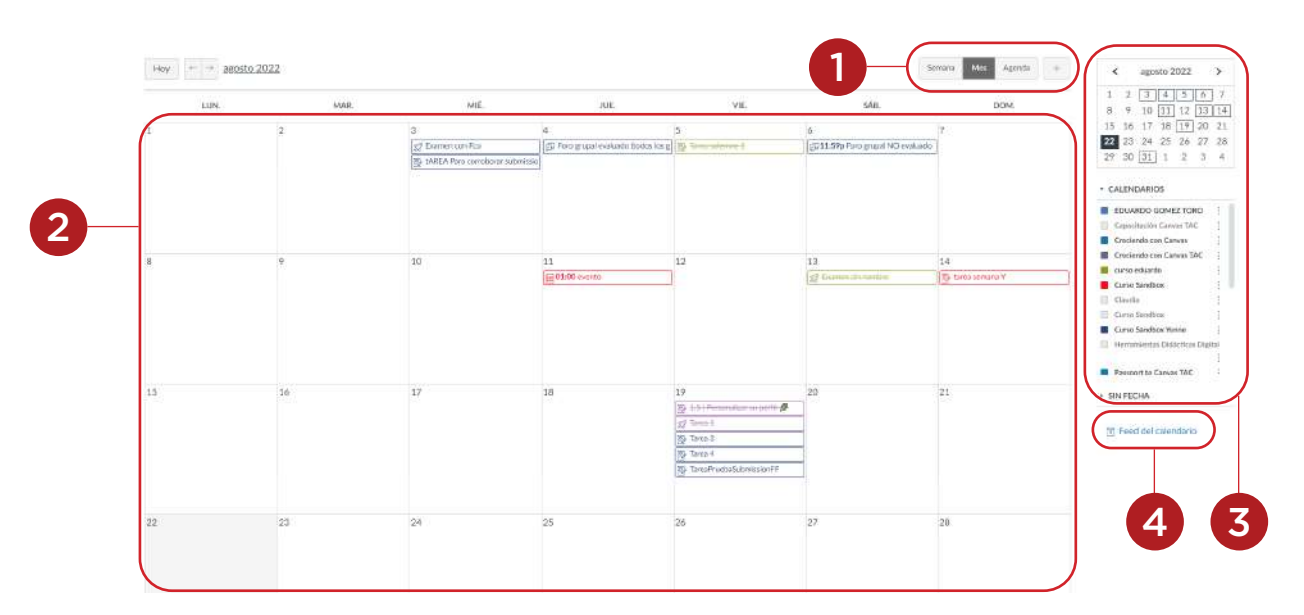

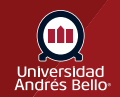

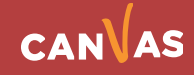

#### <span id="page-3-0"></span>**Agregar elementos del calendario**

Todas las vistas del calendario muestran tareas, eventos o elementos por hacer que se han agregado al calendario. Los eventos pueden añadirse en cualquier momento en la barra de navegación haciendo clic en el botón **Agregar**.

Puede **agregar tareas** y **agregar eventos del curso**, y todos los usuarios pueden **agregar eventos personales**.

Si su institución utiliza la herramienta para programar, también puede crear **grupos de citas en el Programador**.

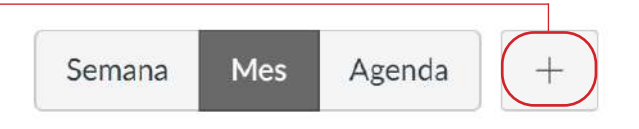

### **Ver lista del calendario**

Cada calendario personal, de curso y de grupo es identificado por un color separado que ingresa los datos de la vista del calendario. Los elementos asociados de cada curso o grupo aparecerán dentro de la vista de calendario de cada calendario **(1)**.

De forma predeterminada, los primero 10 calendarios del curso y grupo serán seleccionados y aparecerán en la vista del Calendario. Para ocultar un calendario, active la casilla situada junto al nombre del calendario **(2)**. Los Calendarios que no están activos dentro de la vista Calendario aparecerán como texto desvanecido **(3)**.

**Nota:** Canvas asignará un color arbitrario para cada calendario a menos que se elija un color personalizado. Cada calendario contiene 15 colores de forma predeterminada, pero puede insertar un código hexadecimal para crear cualquier color de su elección. Los colores establecidos en las tarjetas de los cursos del tablero de control también se actualizan en el calendario.

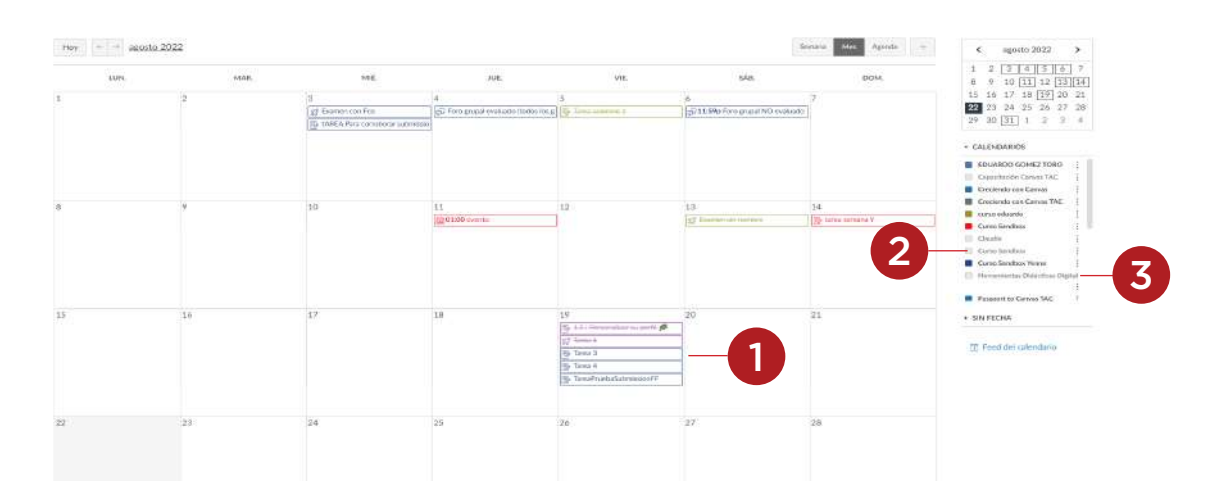

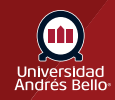

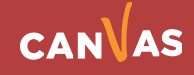

#### <span id="page-4-0"></span>**Ver lista de eventos sin fecha**

Al expandir el enlace **Elementos sin fecha** aparecerá una lista de eventos y tareas que no tienen fecha. Las tareas y los eventos se diferenciarán por los iconos y el color del calendario personal, del curso o grupo. Puede asignar fechas límite a los elementos sin fecha al arrastrarlos y soltarlos en el Calendario.

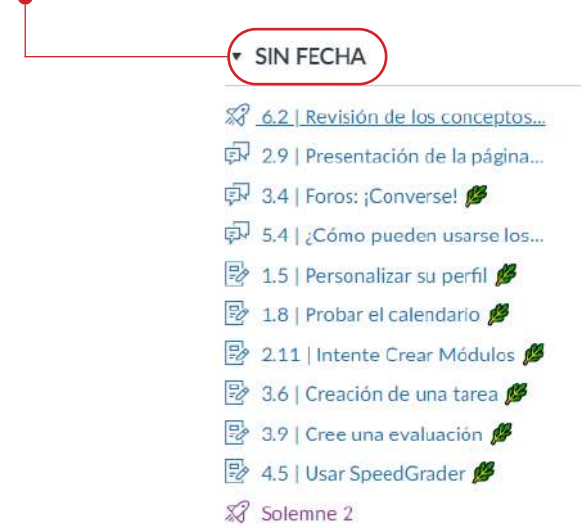

#### **Ver calendario por mes**

En la vista mensual, haga clic en los botones de flecha **(1)** para ir de mes a mes. Para ver los eventos para la fecha actual, haga clic en el botón **Hoy (2)**. Para ver una fecha específica, haga clic en el enlace del mes **(3)** e ingrese una fecha en el campo de fecha **(4)** o selecciónela desde el calendario **(5)**.

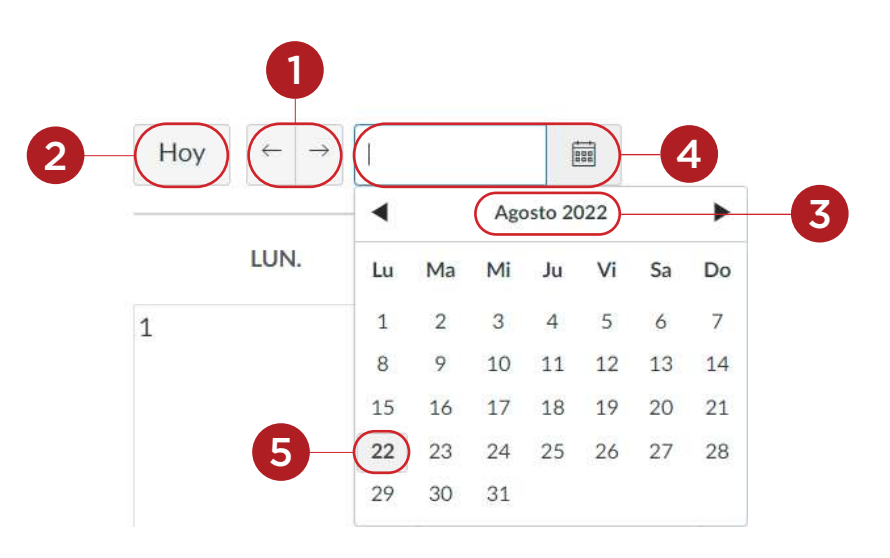

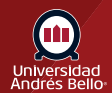

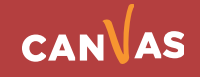

#### <span id="page-5-0"></span>**Ver tareas y eventos**

Las tareas son mostradas con un icono al lado del título de la tarea. El icono refleja el tipo de tarea: Foro **(1)**, Tarea **(2)**, Evaluación **(3)** o Eventos **(4)**. Los elementos sin calificación con una fecha de realización también se muestran en el calendario de un curso **(5)**.

Cada elemento en el calendario está codificado por color según los cursos o los calendarios en la barra lateral.

Para ver todos los detalles de una tarea o evento, pase el cursor sobre el elemento **(6)**.

Las tareas del calendario también pueden ser tachadas **(7)**, lo que es una manera simple de hacer un seguimiento de las tareas. Las tareas se tachan cuando ha pasado la fecha límite de entrega y todos los envíos han sido calificados.

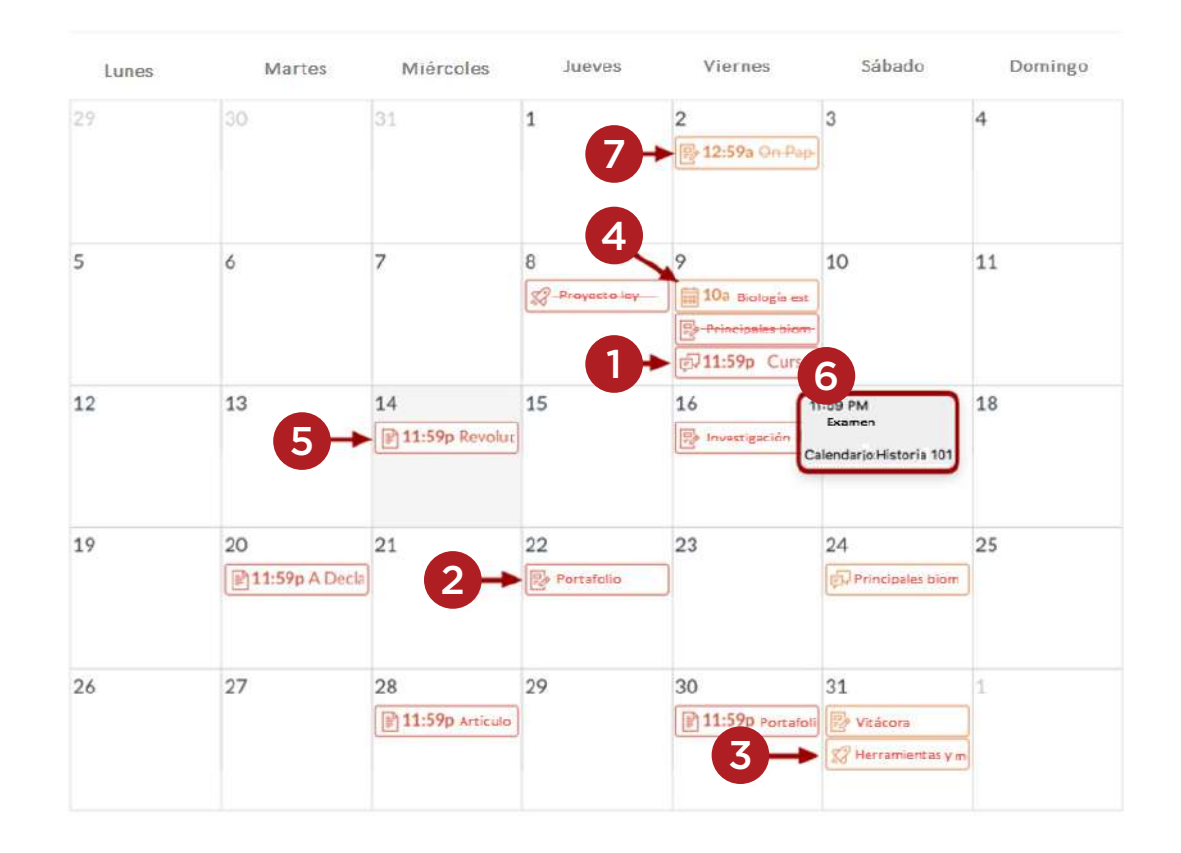

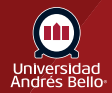

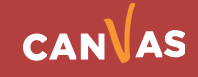

#### <span id="page-6-0"></span>**Ver eventos de todo el día**

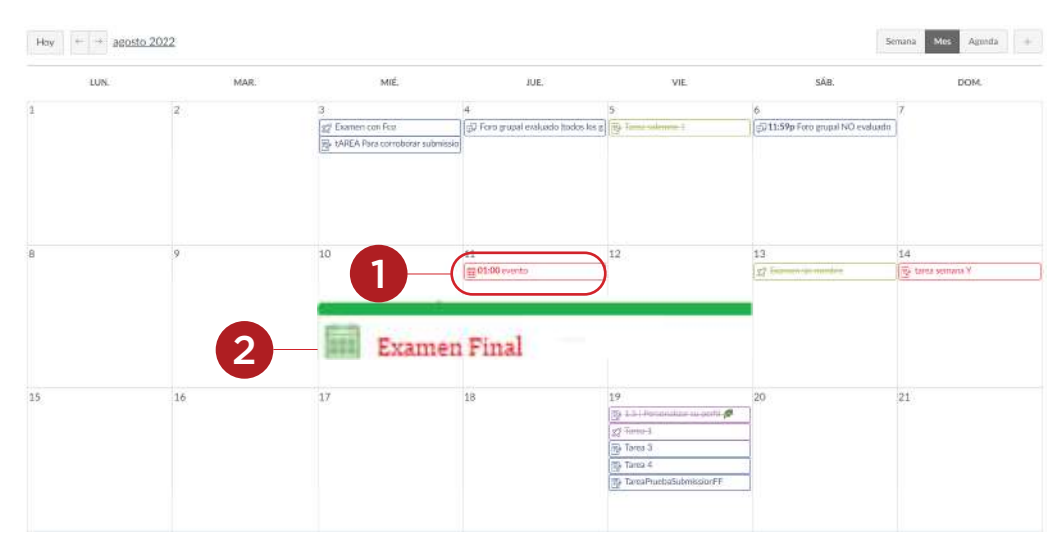

Los que duran todo el día muestran el icono de Eventos y no incluyen una hora específica del evento **(1)**.

Si usted quiere extender un evento que dura todo el día por varios días, pase el cursor sobre el borde del evento hasta que vea una flecha negra **(2)**. Arrastre su evento a lo largo de las fechas requeridas en el mes actual.

#### **Ver las diferentes fechas límite**

Si un curso tiene secciones o estudiantes individuales con variadas fechas de entrega de tareas, usted verá la misma tarea varias veces. Dependiendo de la configuración de la tarea, la tarea puede aparecer en la misma fecha o en múltiples fechas. Los y las estudiantes sólo verán su fecha de entrega de la tarea específica.

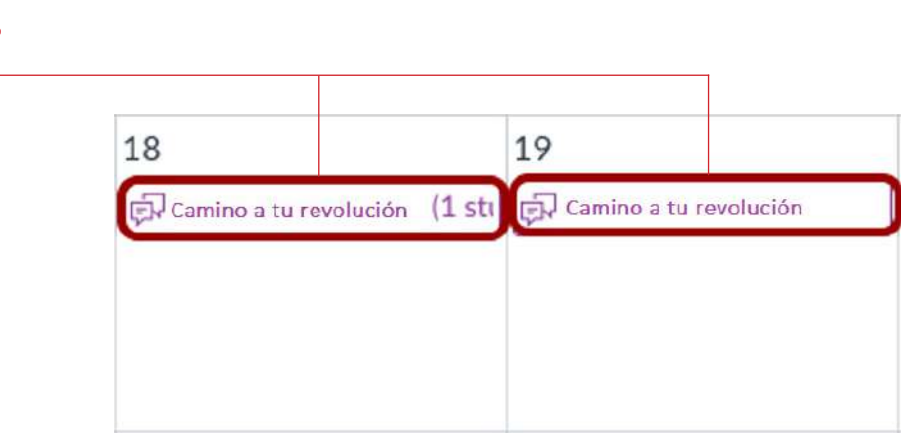

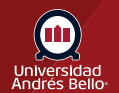

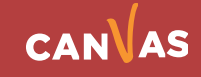

#### <span id="page-7-0"></span>**Ver calendario semanal**

Para ver el calendario por semana, haga clic en el botón **Semana**. La vista semanal muestra todos los elementos del calendario por fecha y hora. Tenga en cuenta que algunas tareas deberán entregarse a las 11:59 pm, lo que aparece en la parte inferior de la vista del calendario.

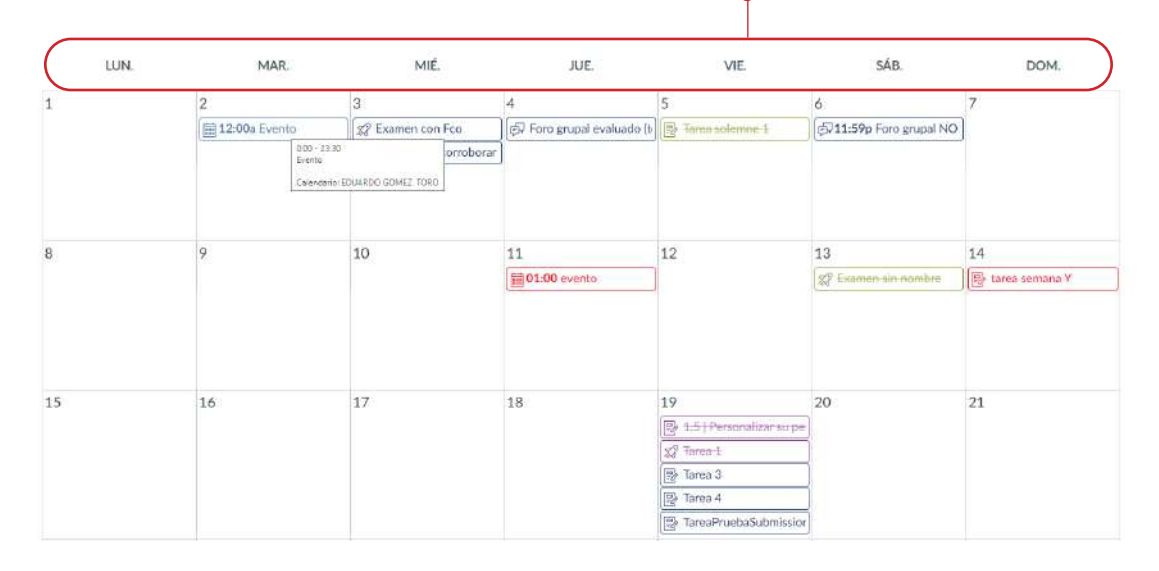

#### **Ver eventos de todo el día**

Los eventos de todo el día aparecen en la parte superior del calendario semanal. Estos eventos no incluyen el tiempo específico del evento.

Como en la vista mensual, si quiere extender un evento de todo el día por varios días, pase el cursor sobre el borde del evento hasta que vea una flecha negra. Arrastre su evento a lo largo de todas las fechas necesarias. En la vista semanal, sólo puede arrastrar su evento hasta el final de la semana que está viendo.

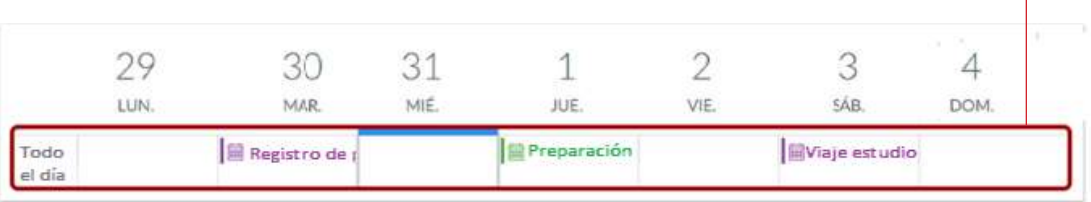

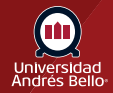

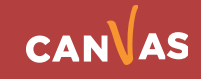

#### **Ver agenda de calendario**

 $\bullet$ 

Para ver todos los elementos de su calendario en un formato de agenda, haga clic en el botón **Agenda**.

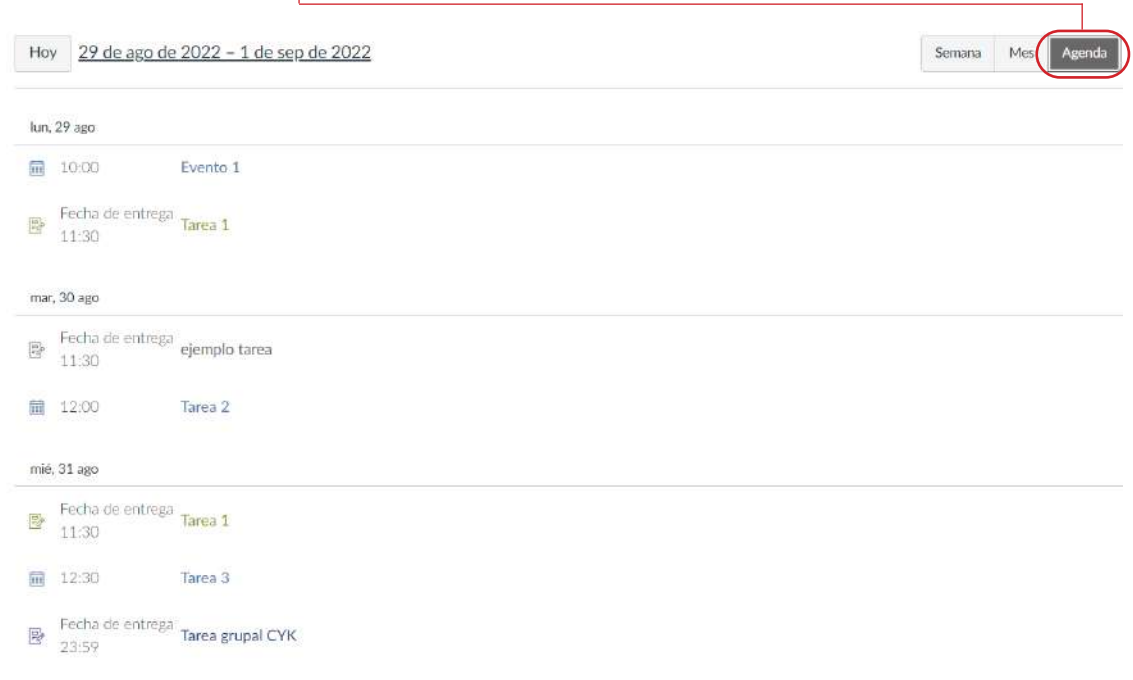

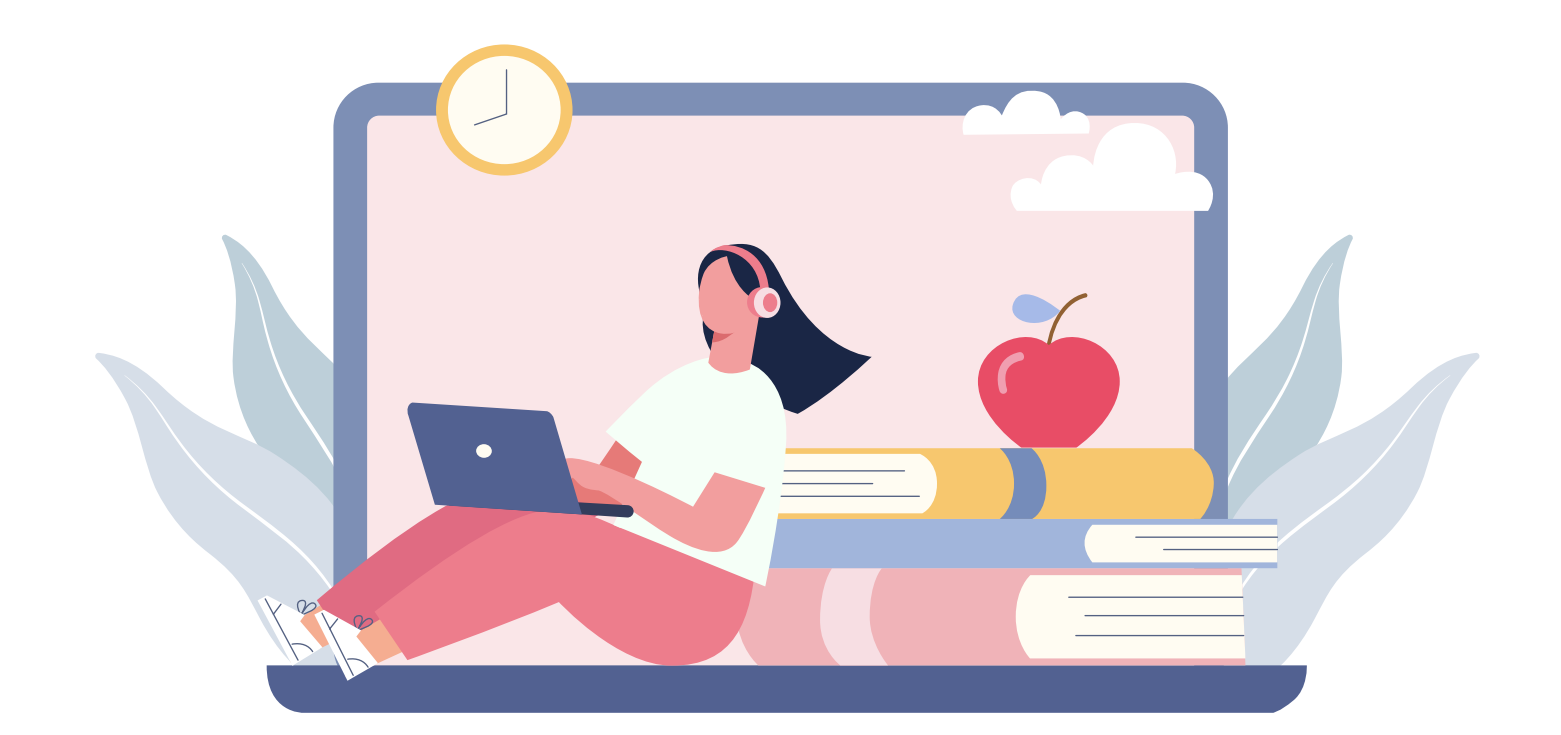

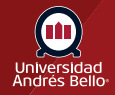

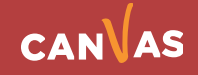